## **A Dev-C++**

# **telepítése és**

## **beállításai**

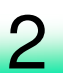

#### **Dev-C++ letöltése**

### ■ <u>http://orwelldevcpp.blogspot.hu/</u>

#### Dev-C++ 5.11 released

It's been a while again. Enjoy the new features. :)

Changes - Version 5.11 - 27 April 2015

• Fixed crash related to double clicking on a compiler error when a selection was made.

 $\mathcal{L}$ 

- Upgraded the default compiler to TDM-GCC 4.9.2.
- Improved startup speed.
- Fixed Abort Compilation button not working anymore.
- Fixed crash in TCppParser.CheckForTypedefStruct.
- Fixed crash in TCppParser.HandleEnum.

#### **Dev-C++ letöltése**

### ■ <u>http://orwelldevcpp.blogspot.hu/</u>

#### **Download**

- The setup which includes TDM-GCC 4.9.2 (32bit and 64bit) can be downloaded here (47MB).
- The setup which does not include a compiler can be downloaded here (2MB).
- The portable version which includes TDM-GCC 4.9.2 (32bit and 64bit) can be downloaded here (34MB).
- The portable version which does not include a compiler can be downloaded here (2MB).
- The latest tested compilers can be downloaded here.
- Lastly, the source code can be found here (1MB). Alternatively, one can use git to clone any commit. Instructions can be found here.

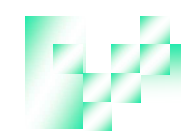

k

#### **Dev-C++ letöltése**

Home / Browse / Development / Integrated Development Environments (IDE) / Dev-C++

#### $Dev-C++$

A free, portable, fast and simple C/C++ IDE

**Brought to you by: orwelldevcpp** 

#### Your download will start shortly... (3)

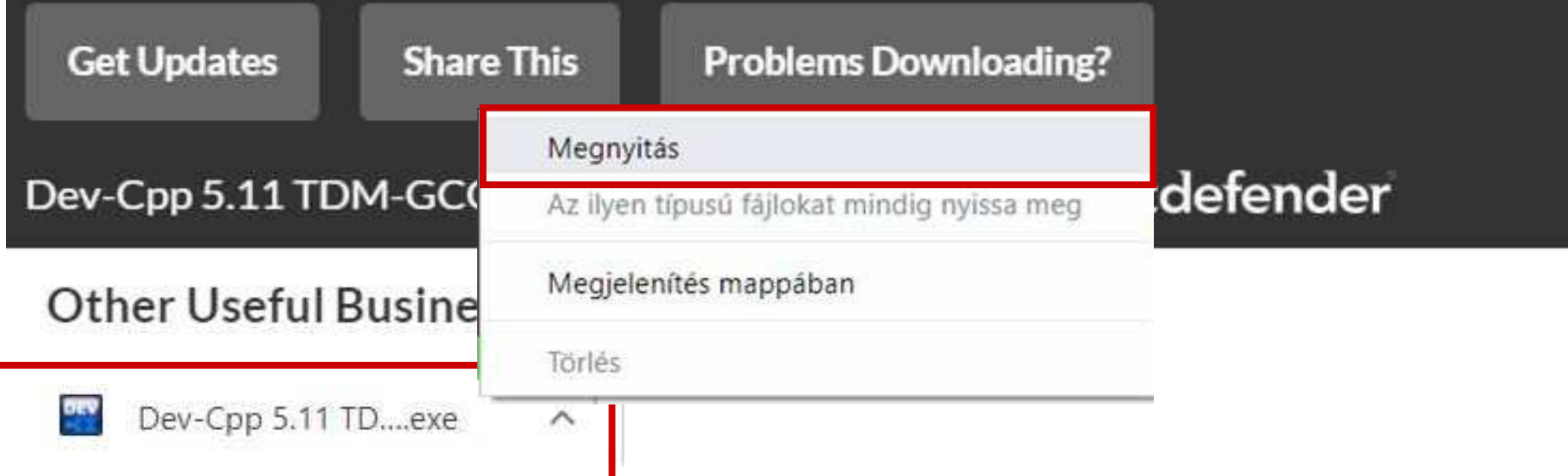

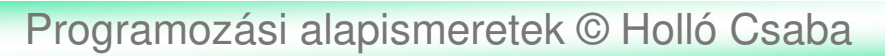

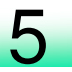

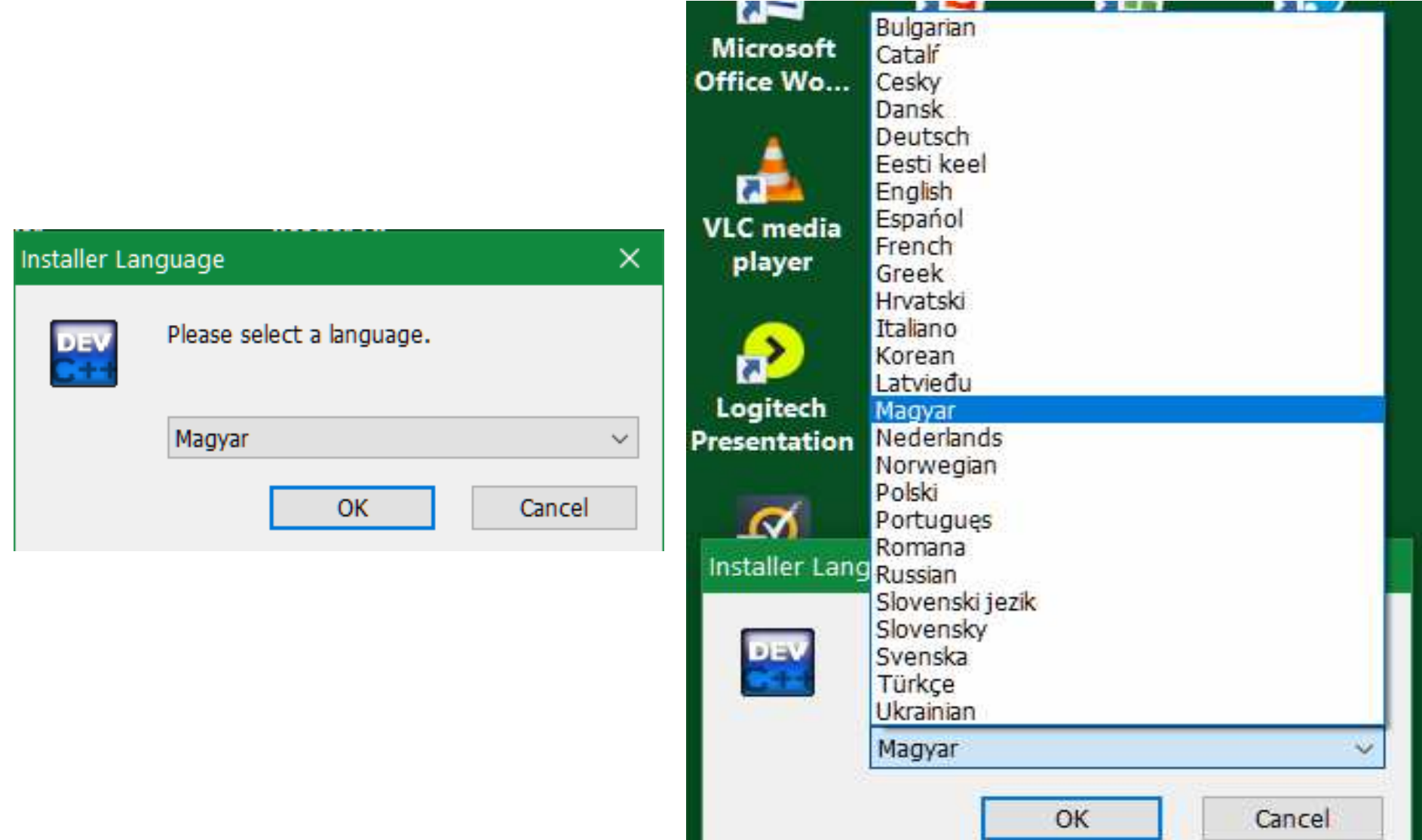

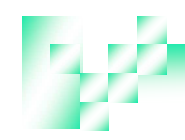

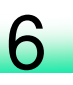

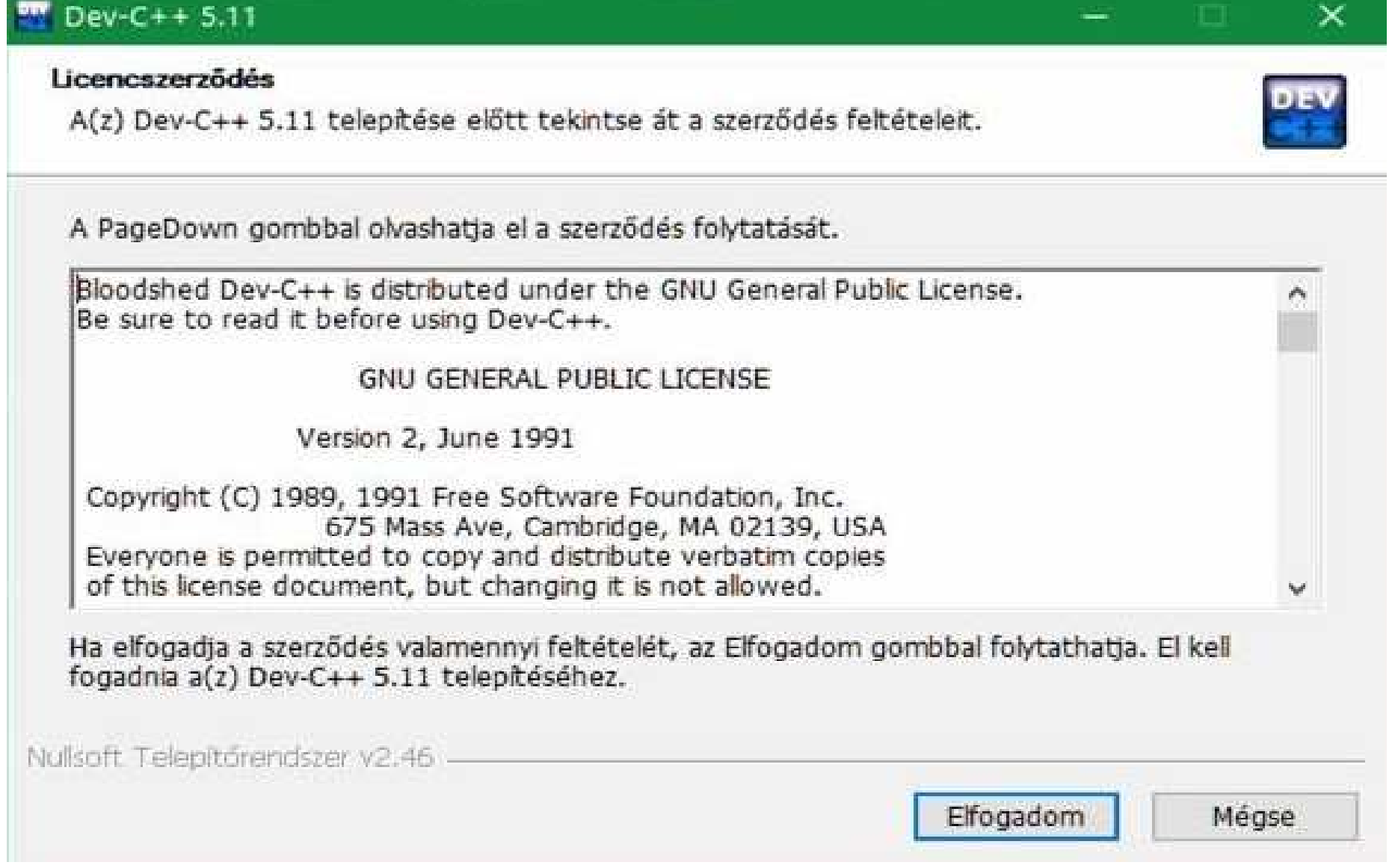

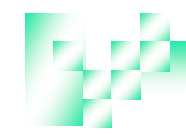

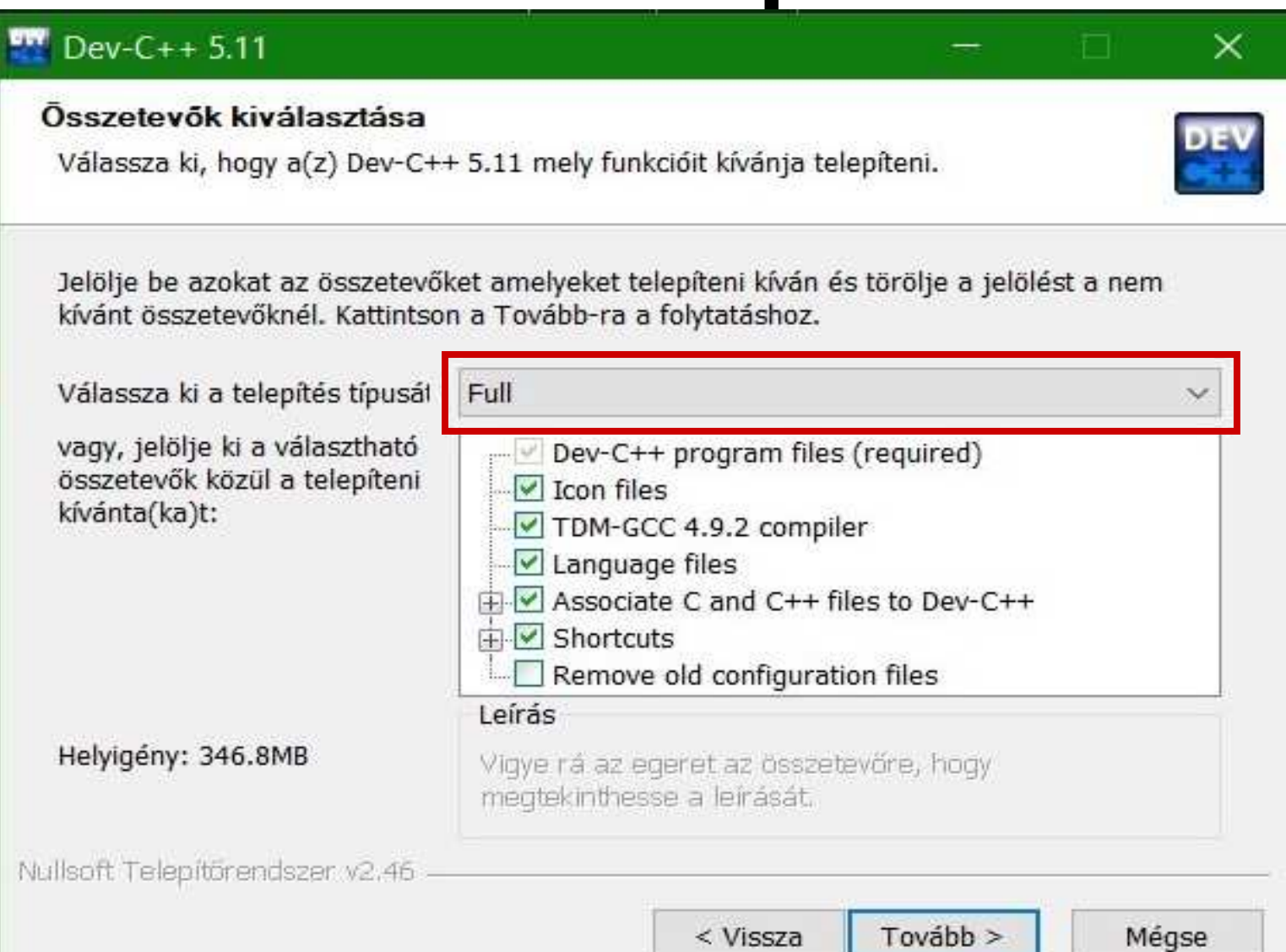

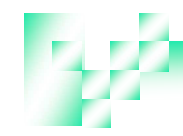

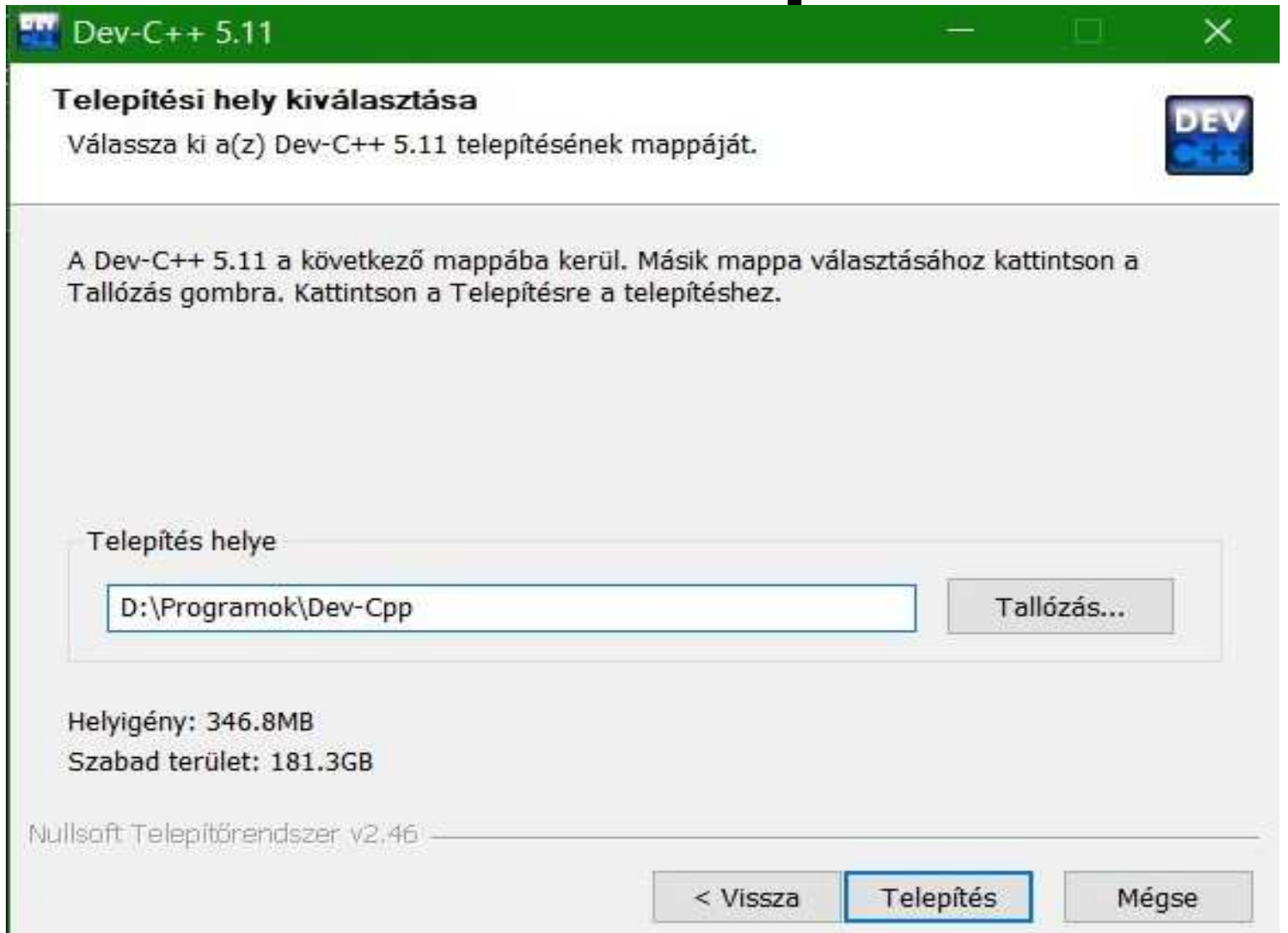

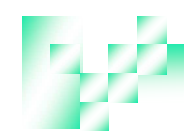

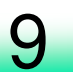

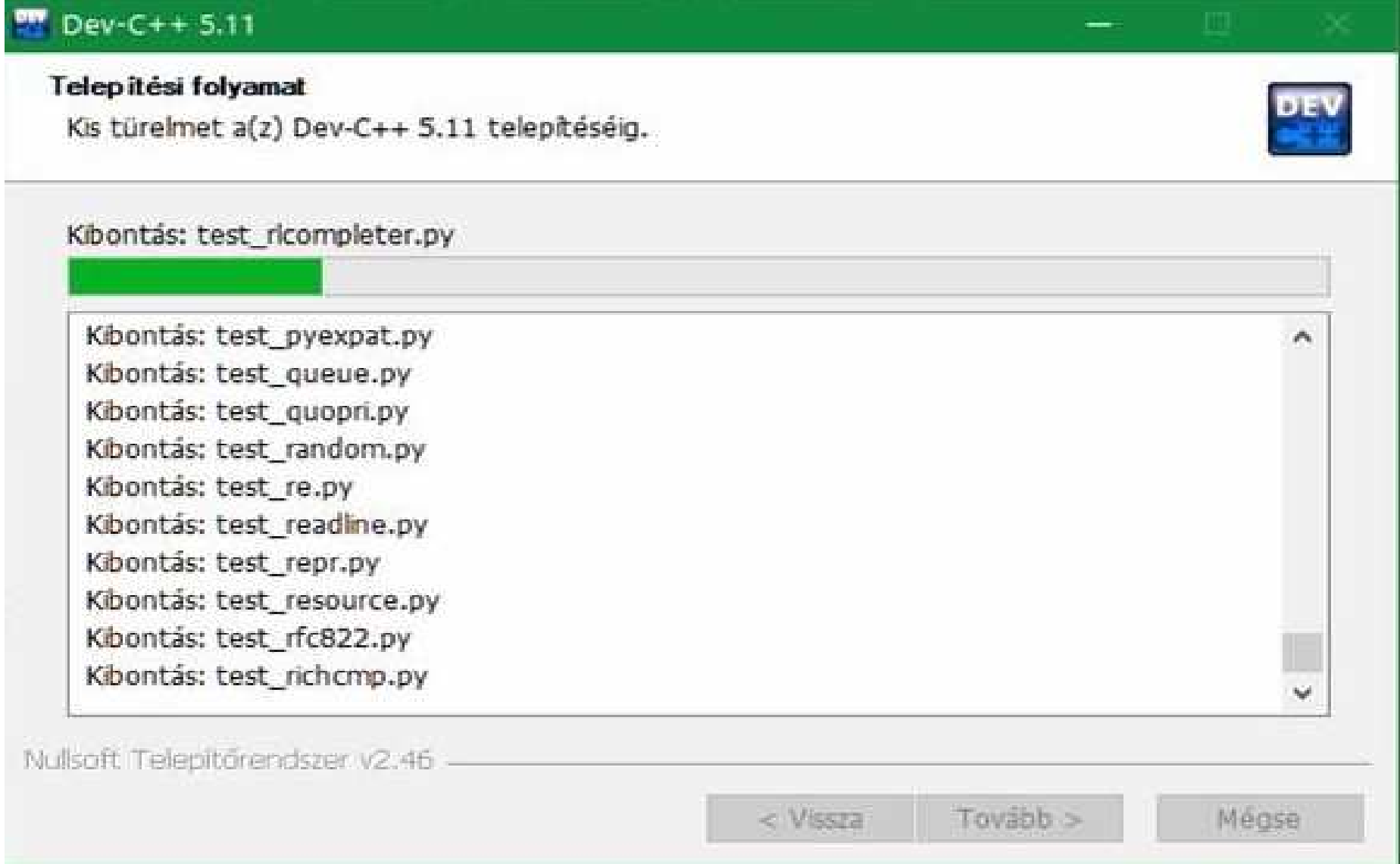

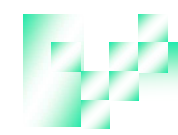

### **Dev-C++ telepítése**

#### $Dev-C++5.11$

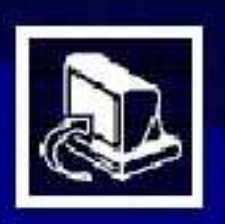

#### A(z) Dev-C++ 5.11 telepítése megtörtént.

- A(z) Dev-C++ 5.11 telepítése megtörtént.
- A Befejezés gomb megnyomásával zárja be a varázslót.

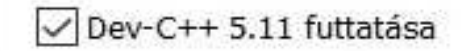

< Vissza Befejezés

Mégse

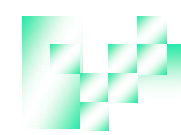

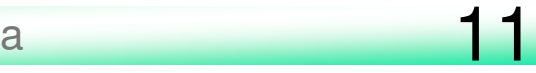

### **Dev-C++ beállításaelső futtatáskor**

#### Dev-C++ first time configuration #include <iostream>  $\overline{1}$ Select your language:  $\overline{2}$  $3\Box$  int main(int argc, char\*\* argv) { Estonian std::cout << "Hello world!\n" 4 French 5  $return 0;$ Galego 6  $L$   $\lambda$ German (Deutsch) Greek (LeeçíéeÜ) **Hebrew** Hungarian Italian  $"$ ú-{Śe Korean (CN±ali) Latvian Norwegian (Norsk bokmil) You can later change the language at Tools >>

>

Environment Options >> General.

**▶ Next** 

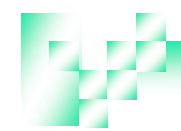

### **Dev-C++ beállításaelső futtatáskor**

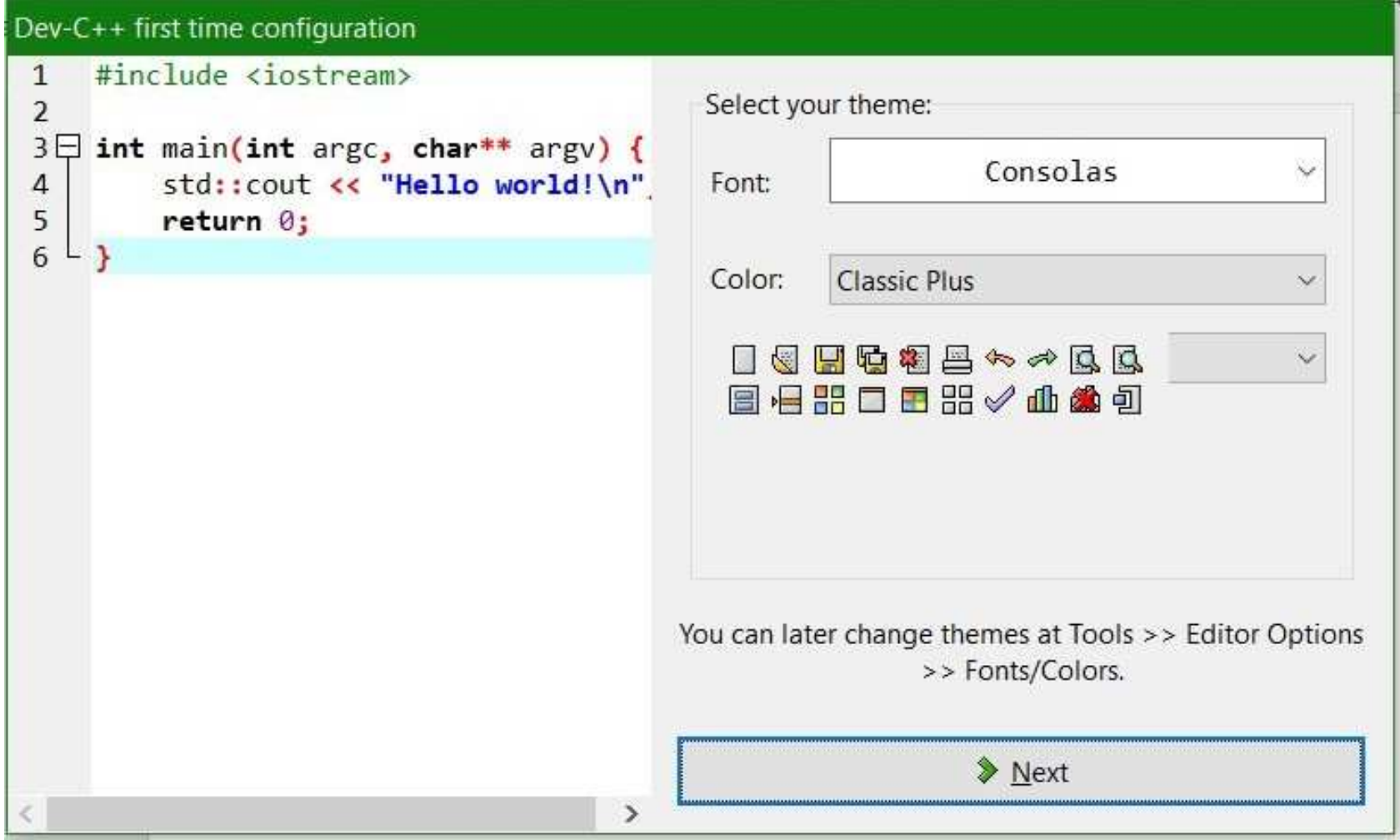

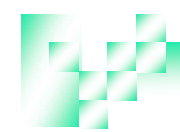

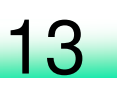

### **Dev-C++ beállításaelső futtatáskor**

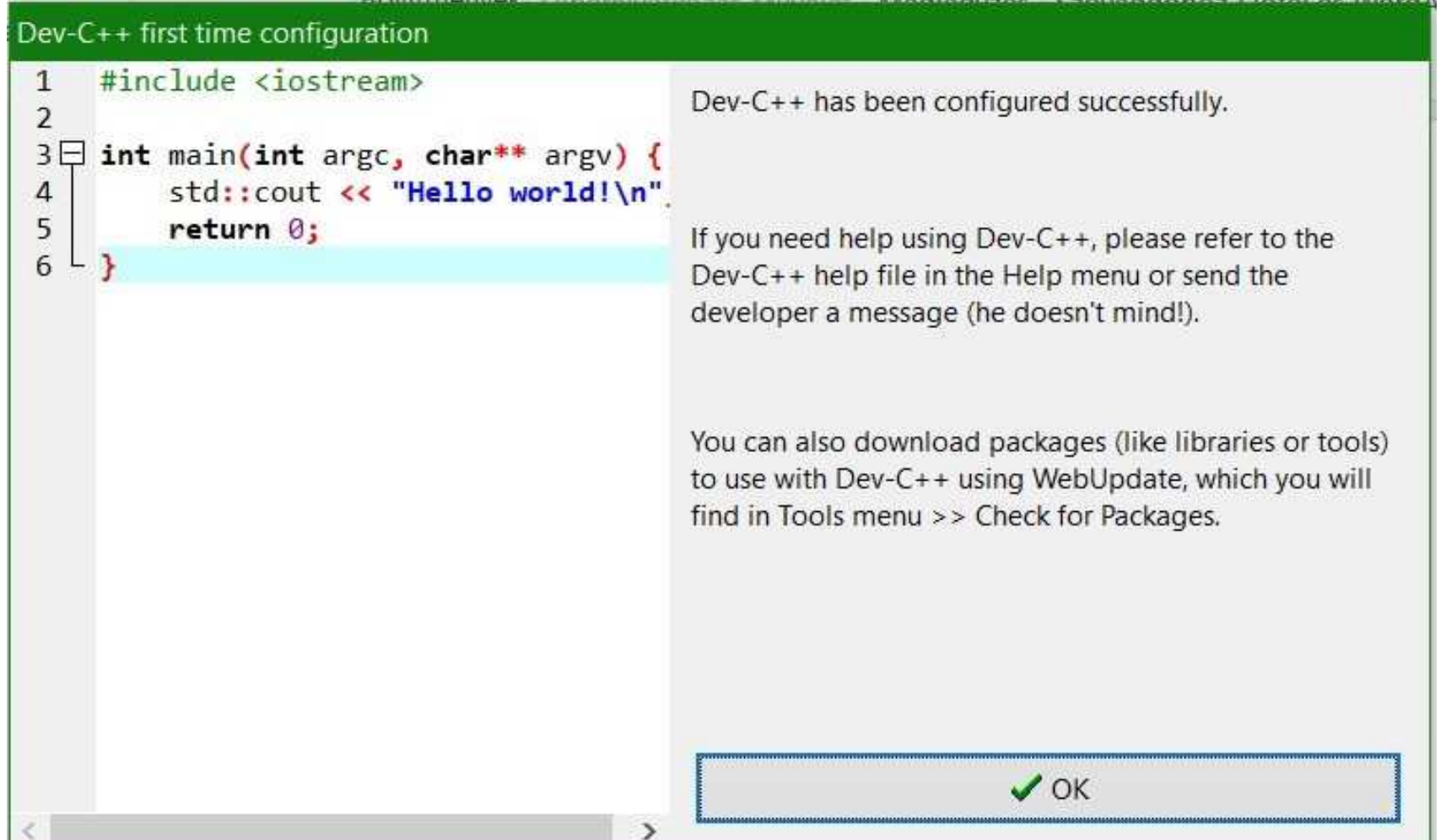

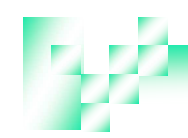

#### **Dev-C++ beállítása**

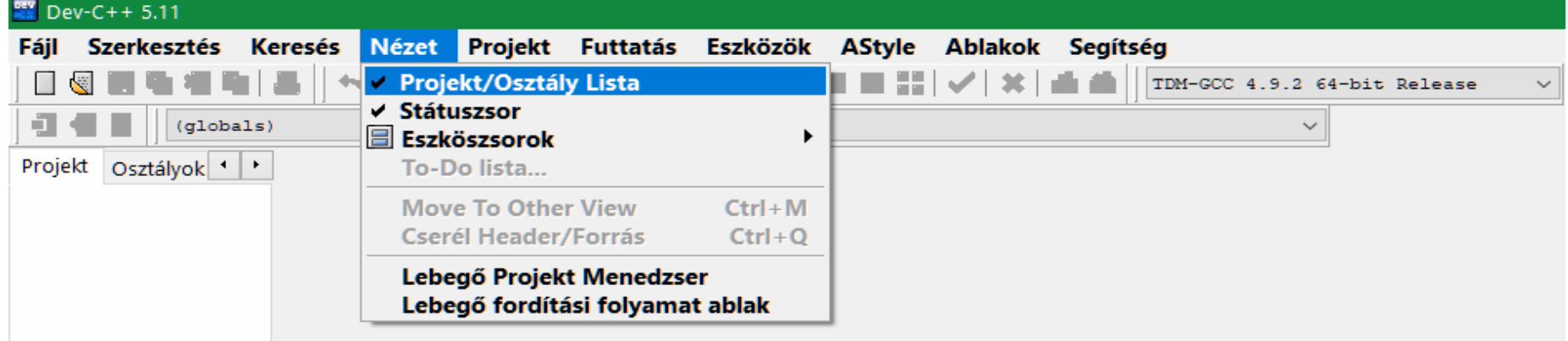

#### Kivesszük a pipát, ily módon a bal oldali Projekt/Osztályok ablakok eltűnnek (ezeket nem fogjuk használni).

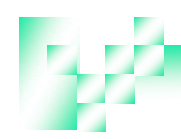

#### **EV** Dev-C++ 5.11

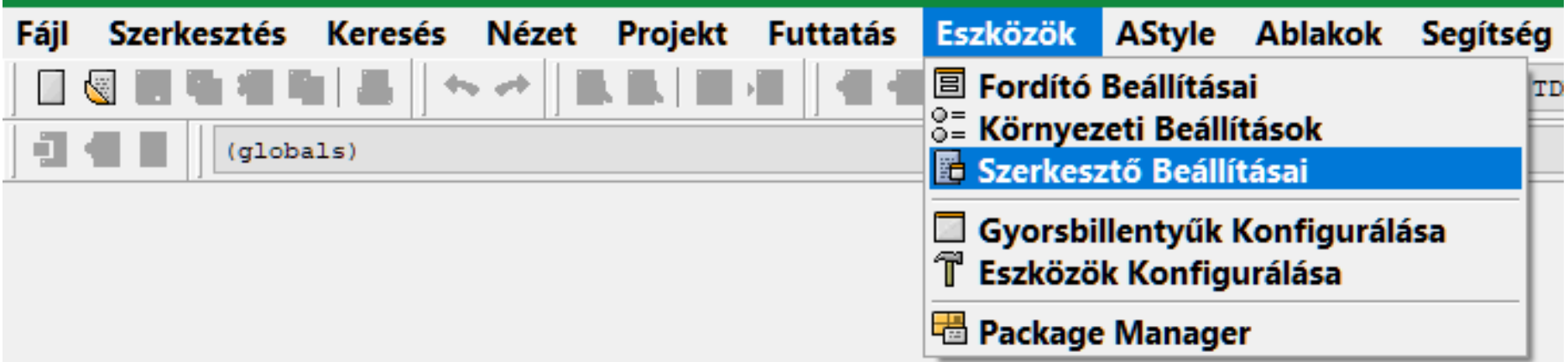

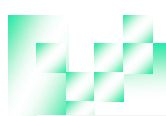

#### Programozási alapismeretek © Holló Csaba

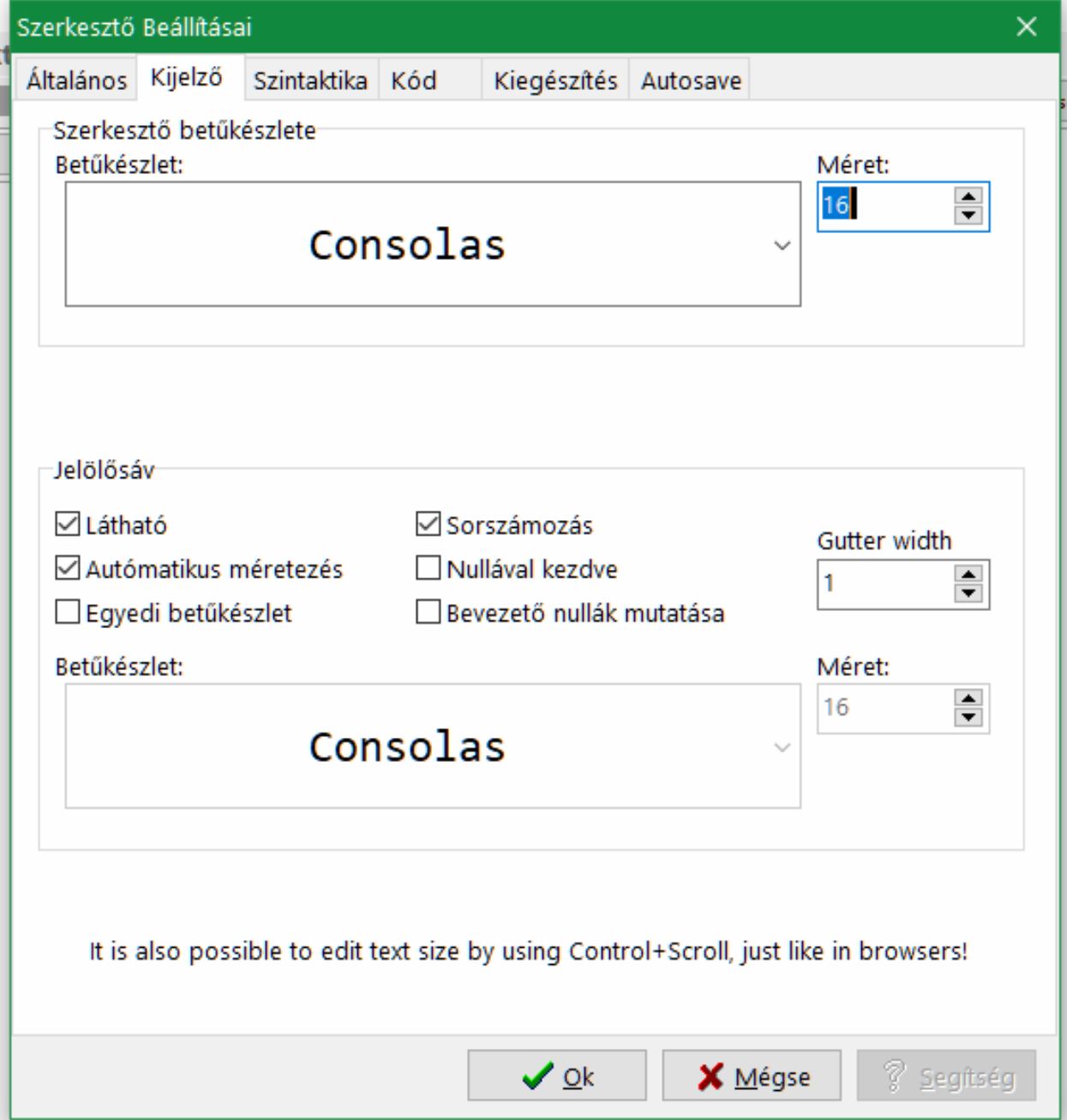

A betűméretkésőbb $Ctrl +$ görgővel is módosítható.

16

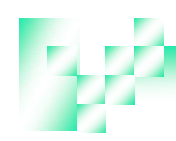

#### **EV** Dev-C++ 5.11

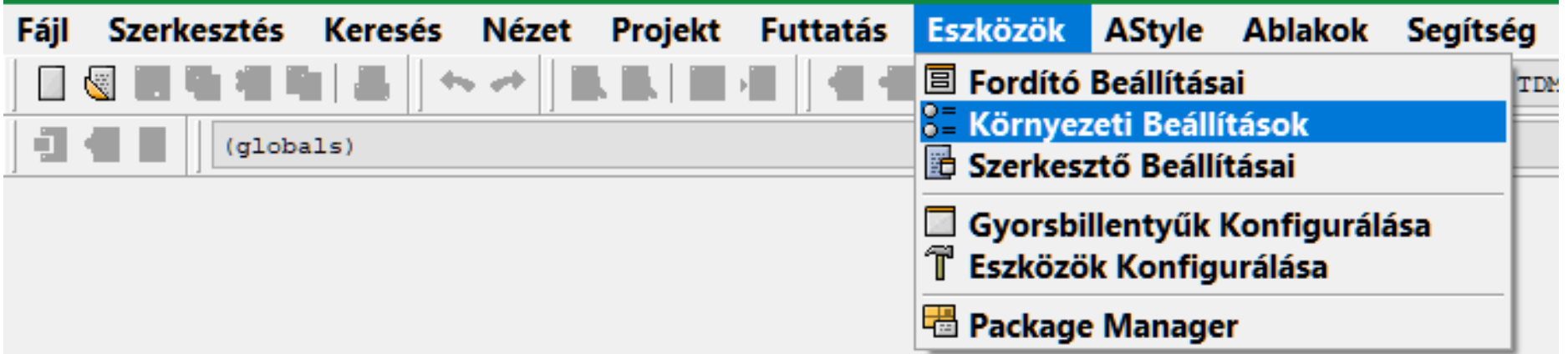

#### Környezeti beállítások × Általános Fájlok és Könyvtárak Külső programok Fájl típusok társítása Max.fájlszám a Korábbi C++ az alapértelmezett projekt típus  $\hat{\bullet}$ 15 Backup fájlok készítése Futtatáskor minimalizálás Üzenetablak fülek helye: Eszközsor teljesképernyős módban Top  $\ddot{\phantom{1}}$ Menü teljesképernyős módban Nyelv: Pause console programs after return Hungarian v. □ Check file associations on startup Téma: New Look ŵ. UI font: Segoe UI 9 Ÿ Változók értékének nyomkövetése Kiértékelés rámutatással Autómatikus megnyitás O Összes projekt fájl Fordítási folyamatot jelző ablak ○ Csak az első projekt fájl √Fordítás alatt legyen látható ◉ Opened files at previous closing □ Foritás után automatikus bezárás ○ Egyiksem  $%$  Segiseg  $\vee$  ok **X** Mégse

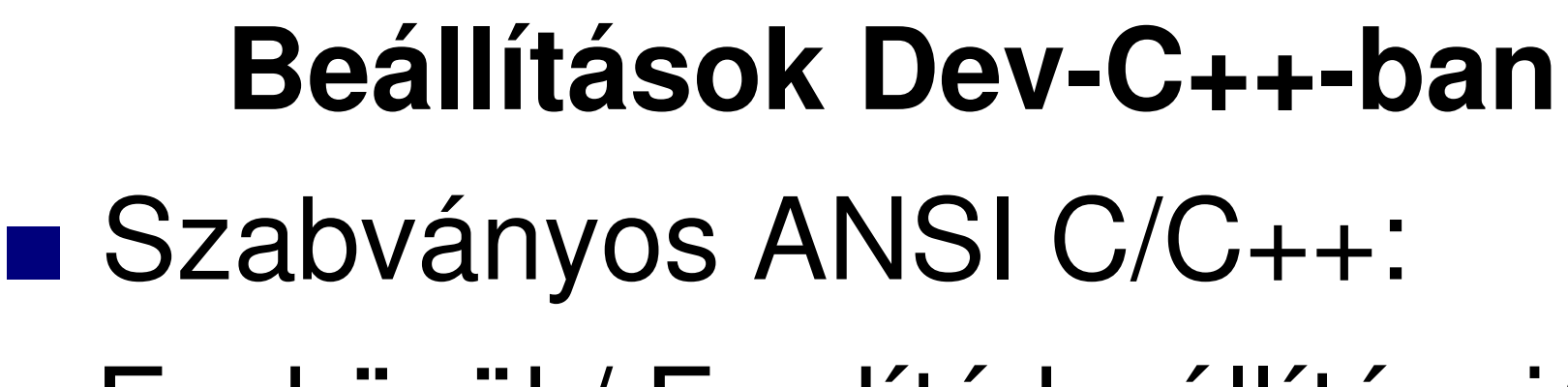

#### Eszközök/ Fordító beállításai/

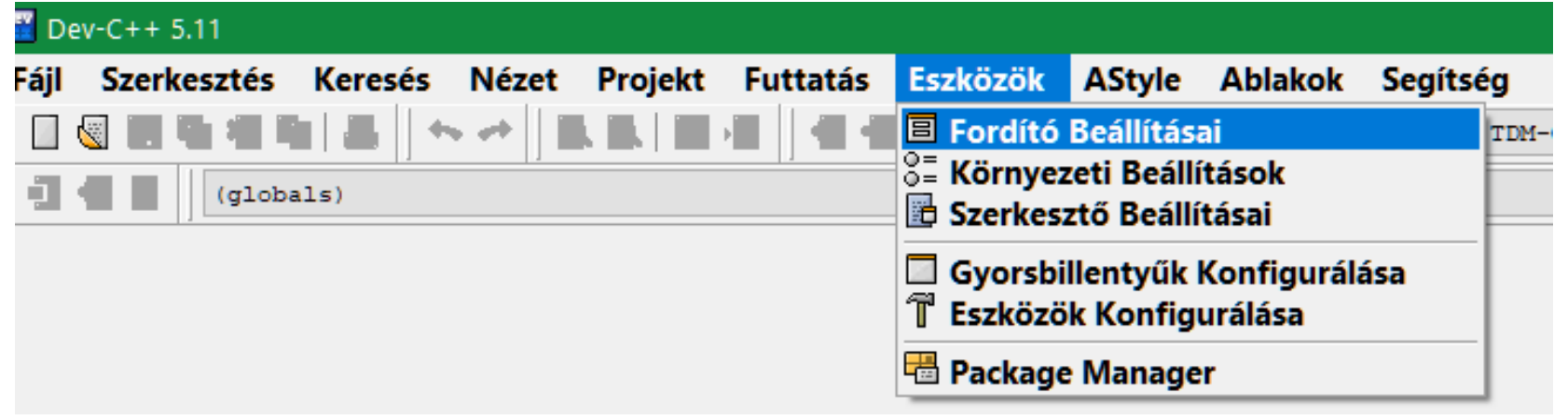

#### Beállítások/ C fordító/

ANSI C szabvány támogatása YES

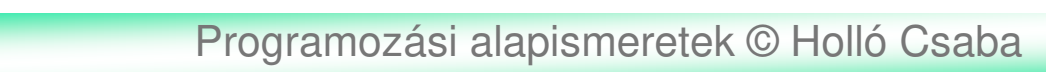

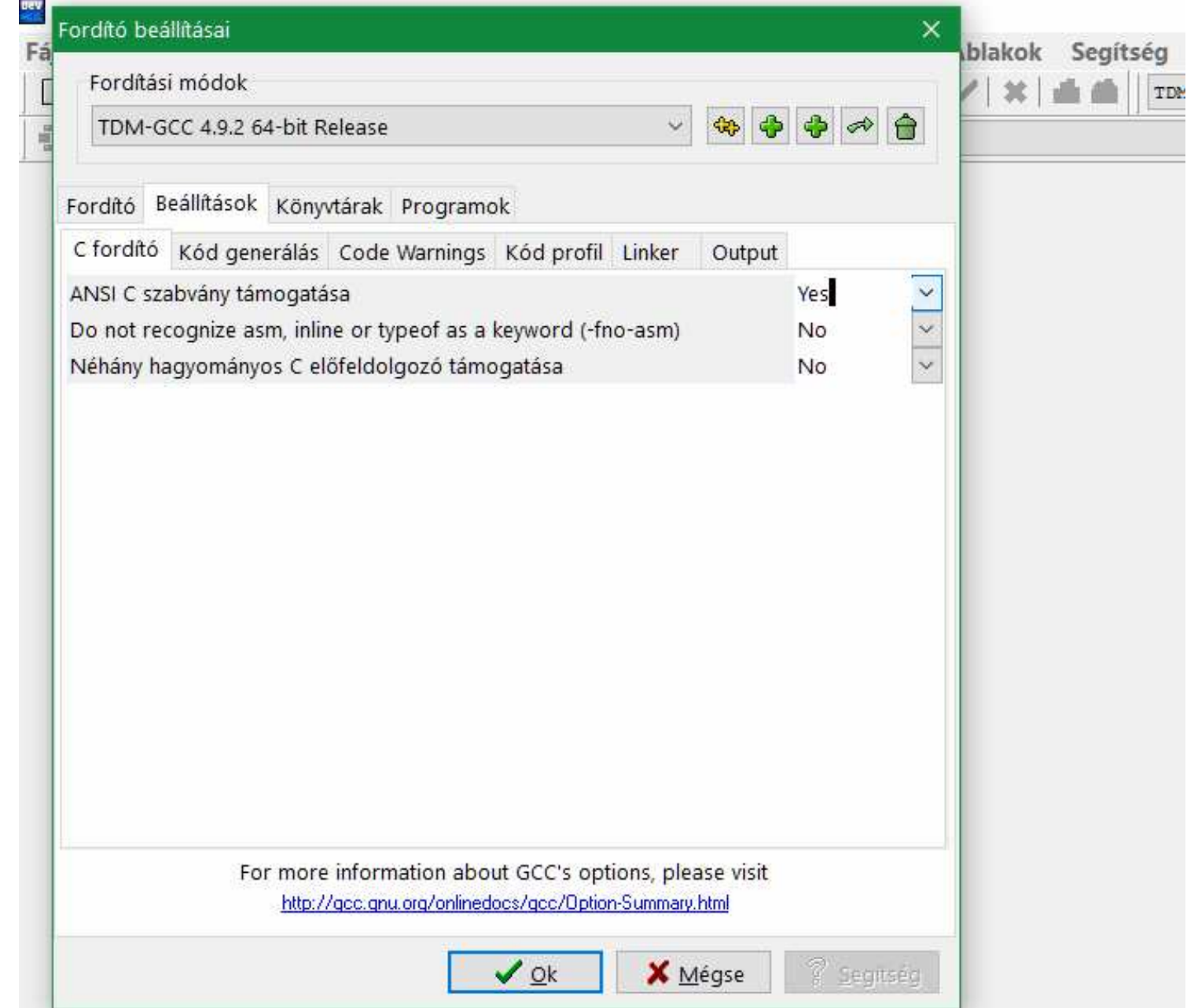

## Hibajelzések beállítása: Eszközök/ Fordító beállításai/ Beállítások/ Code Warnings/ Show some more warnings (- Westra) YESCheck ISO C/C++/C++0x conformance (-pedantic) Yes

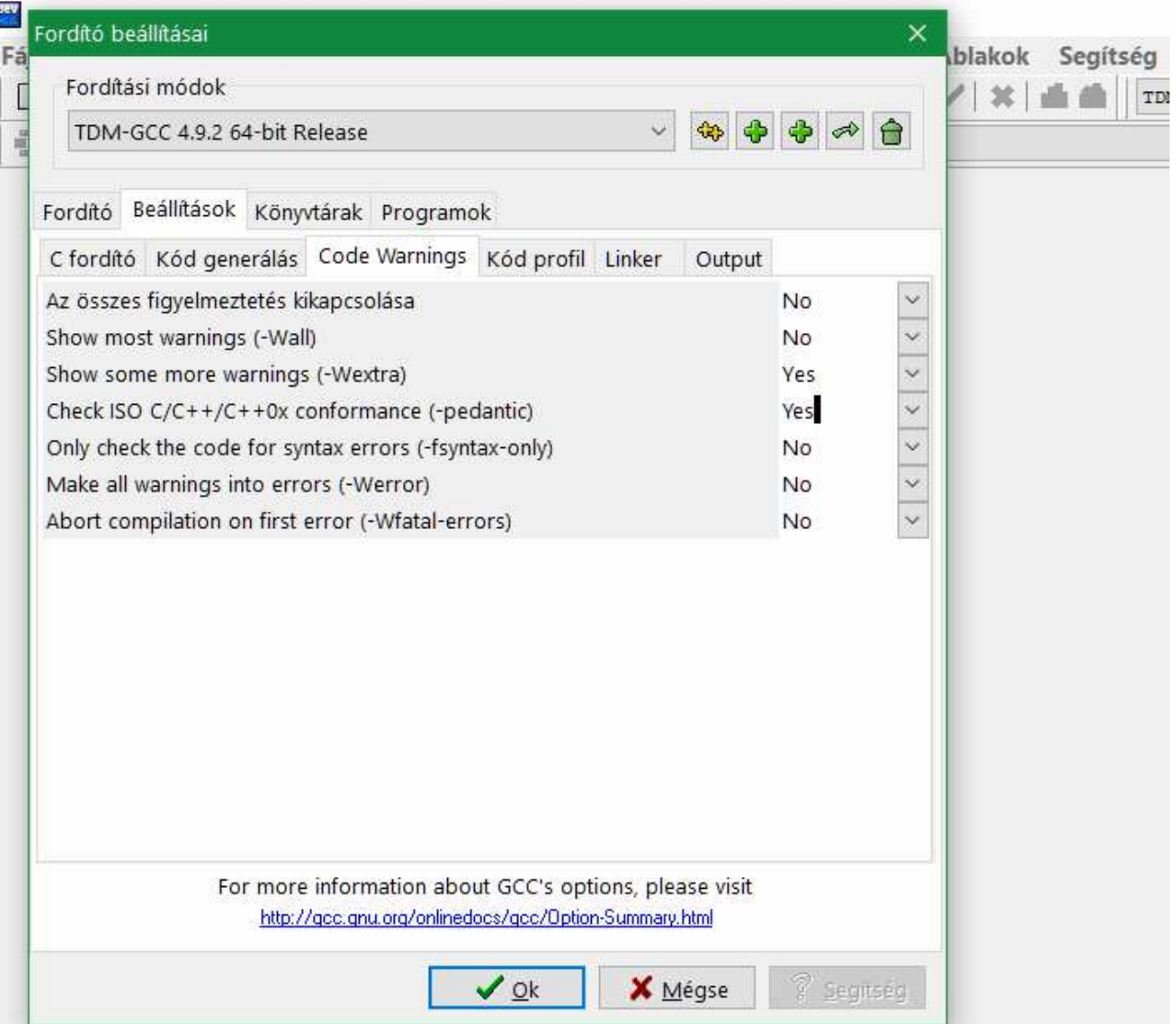

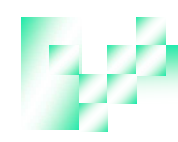

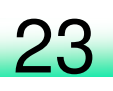

### **Program létrehozása**

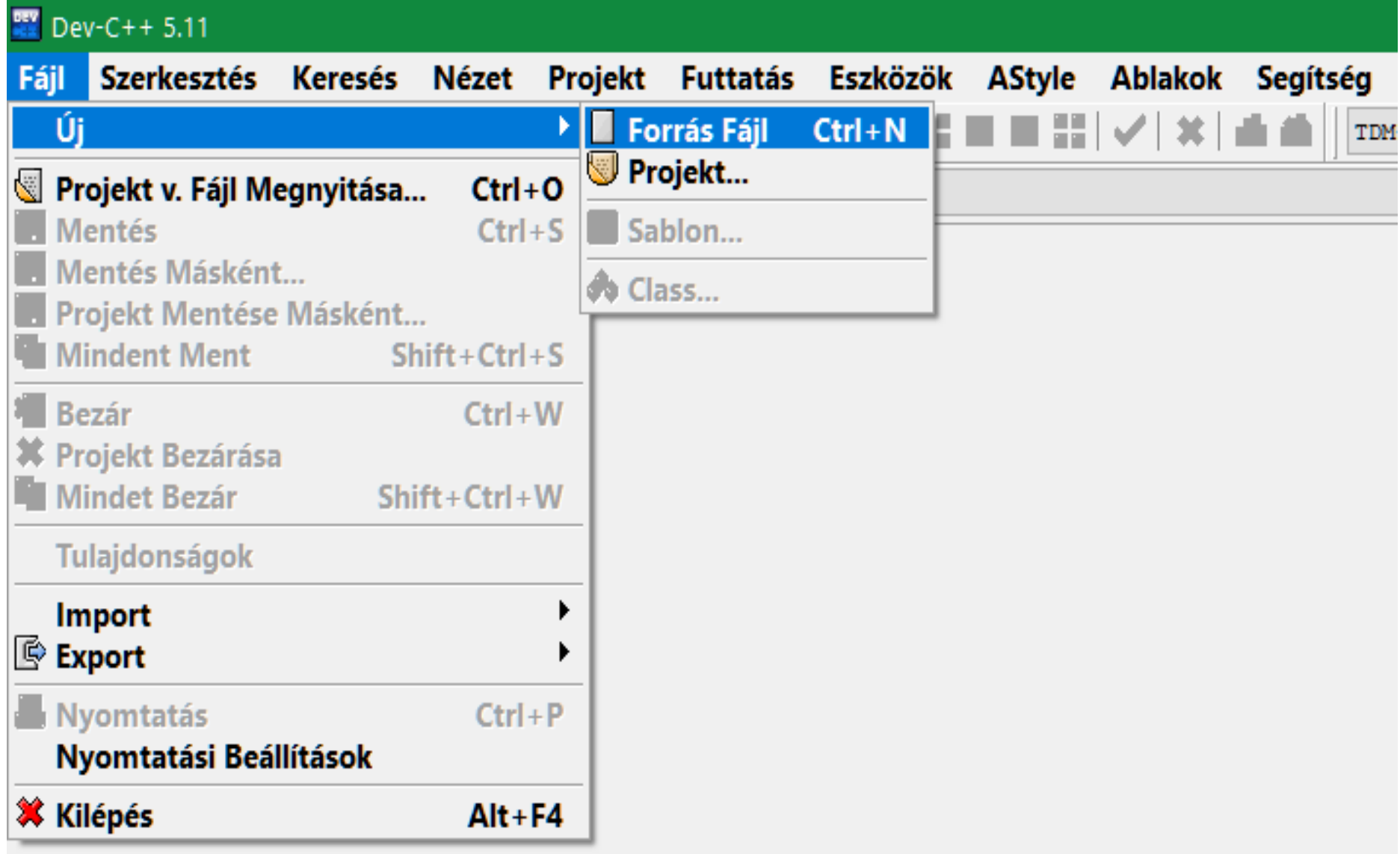

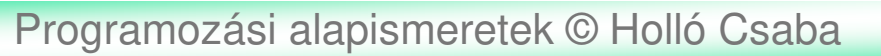

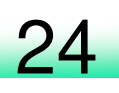

## Fájl / Új / Forrásfájl

## Begépeljük

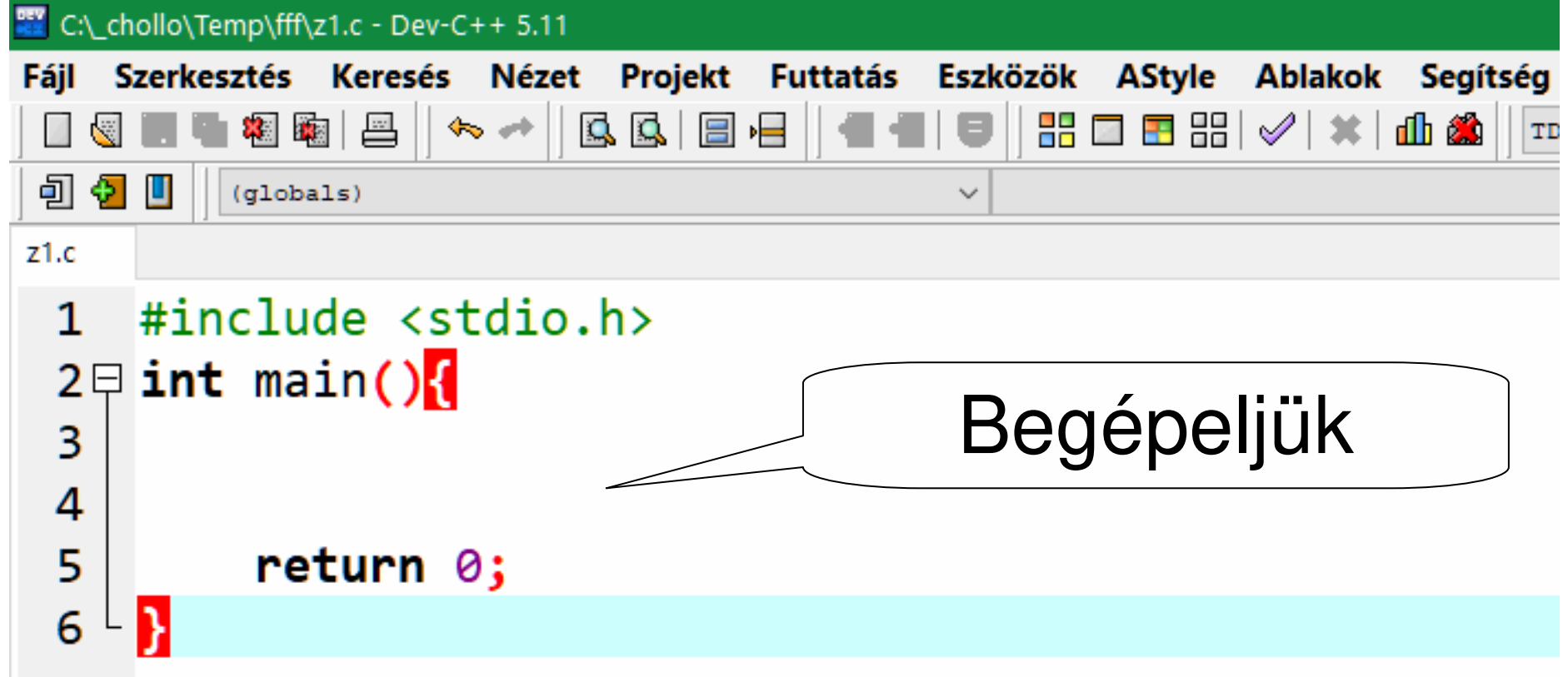

## **Program mentése**Fájl / Mentés máskéntFájl neve: nevet adok $K +$ **Beállítani: Fájl típusa: C source files (\*.c)**

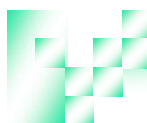

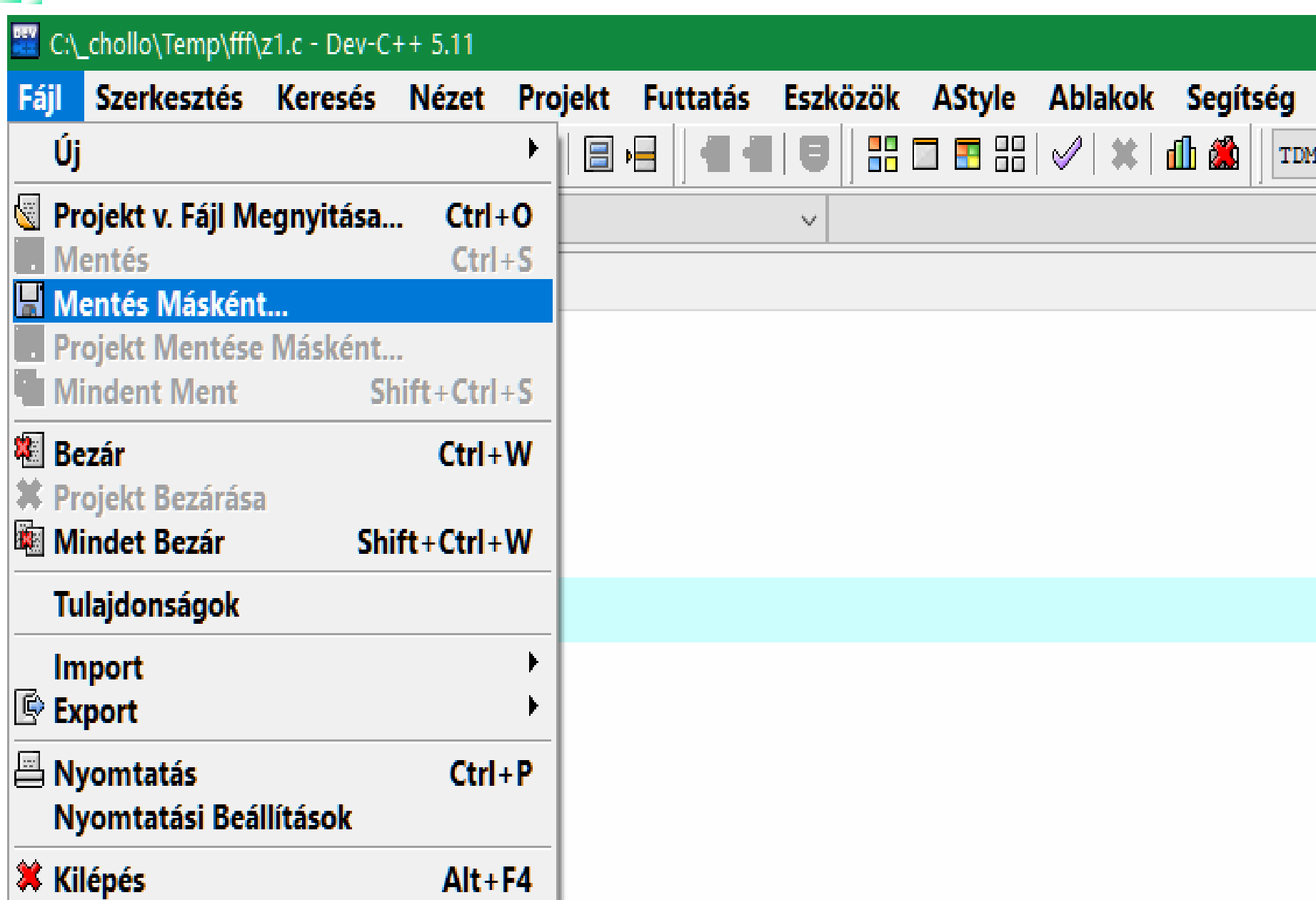

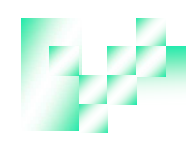

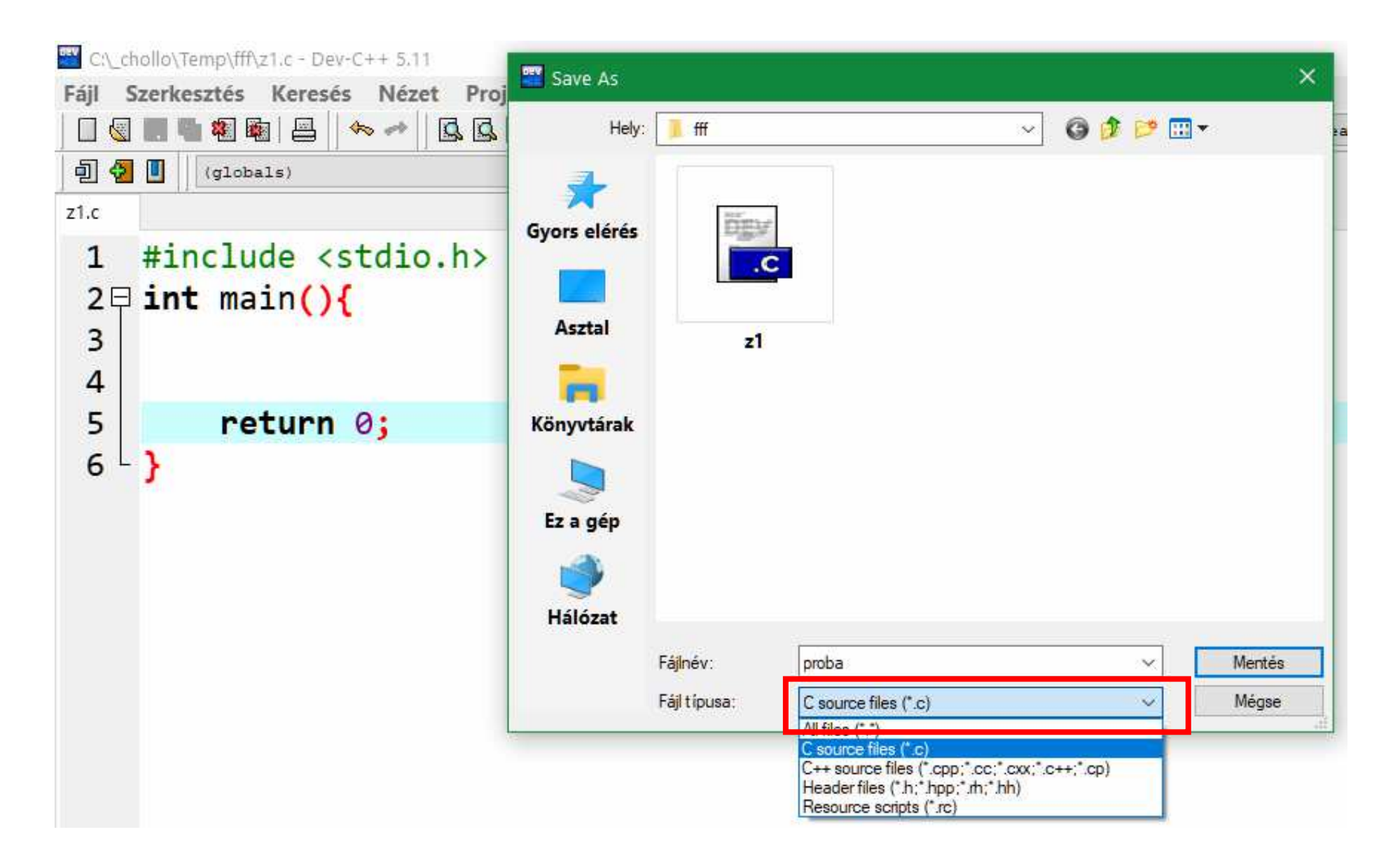

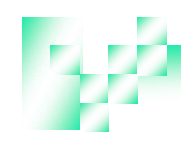

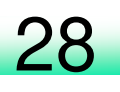

### **Program fordítása**

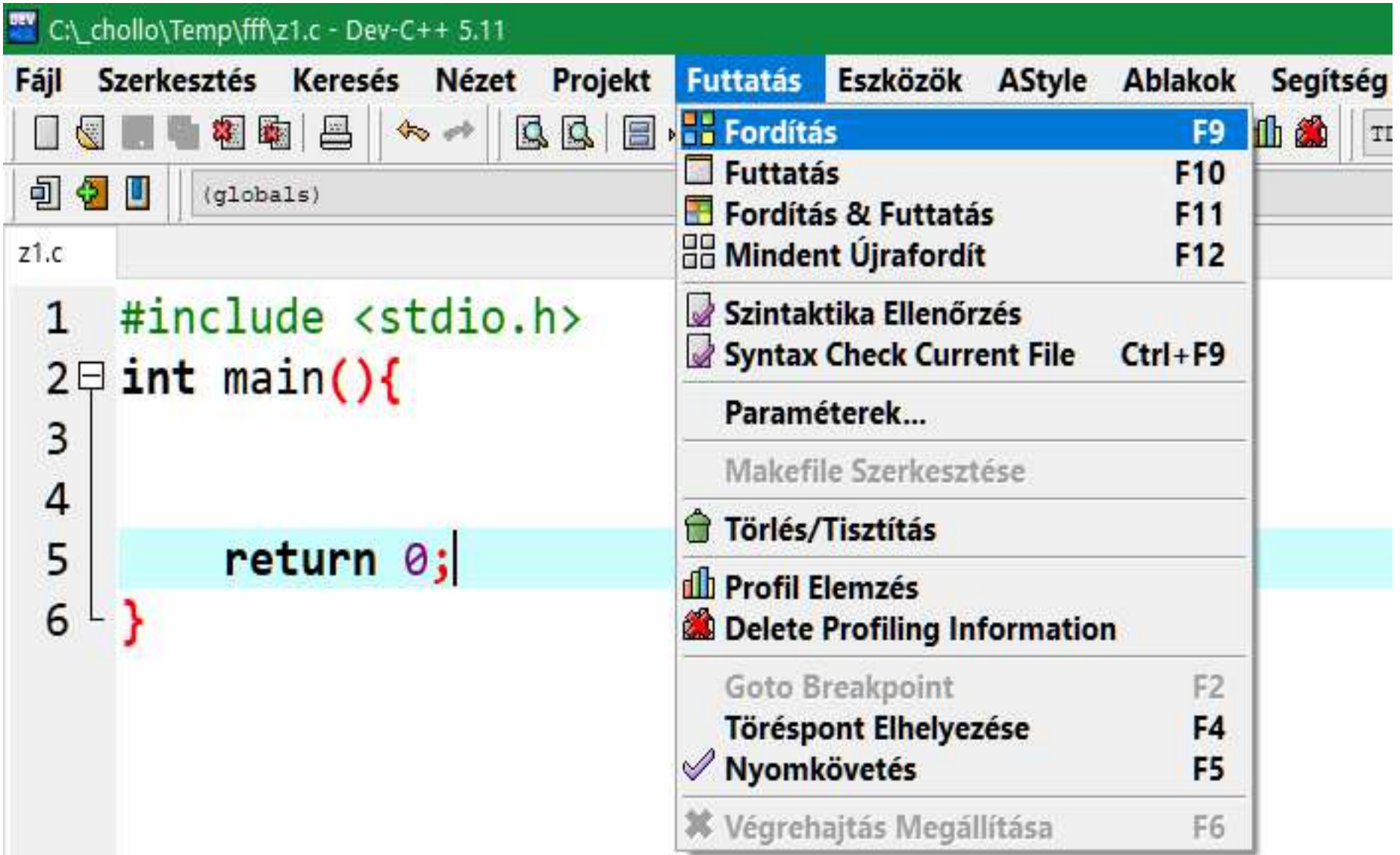

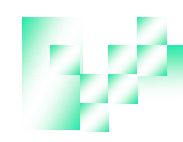

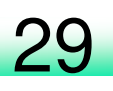

### **Program futtatása**

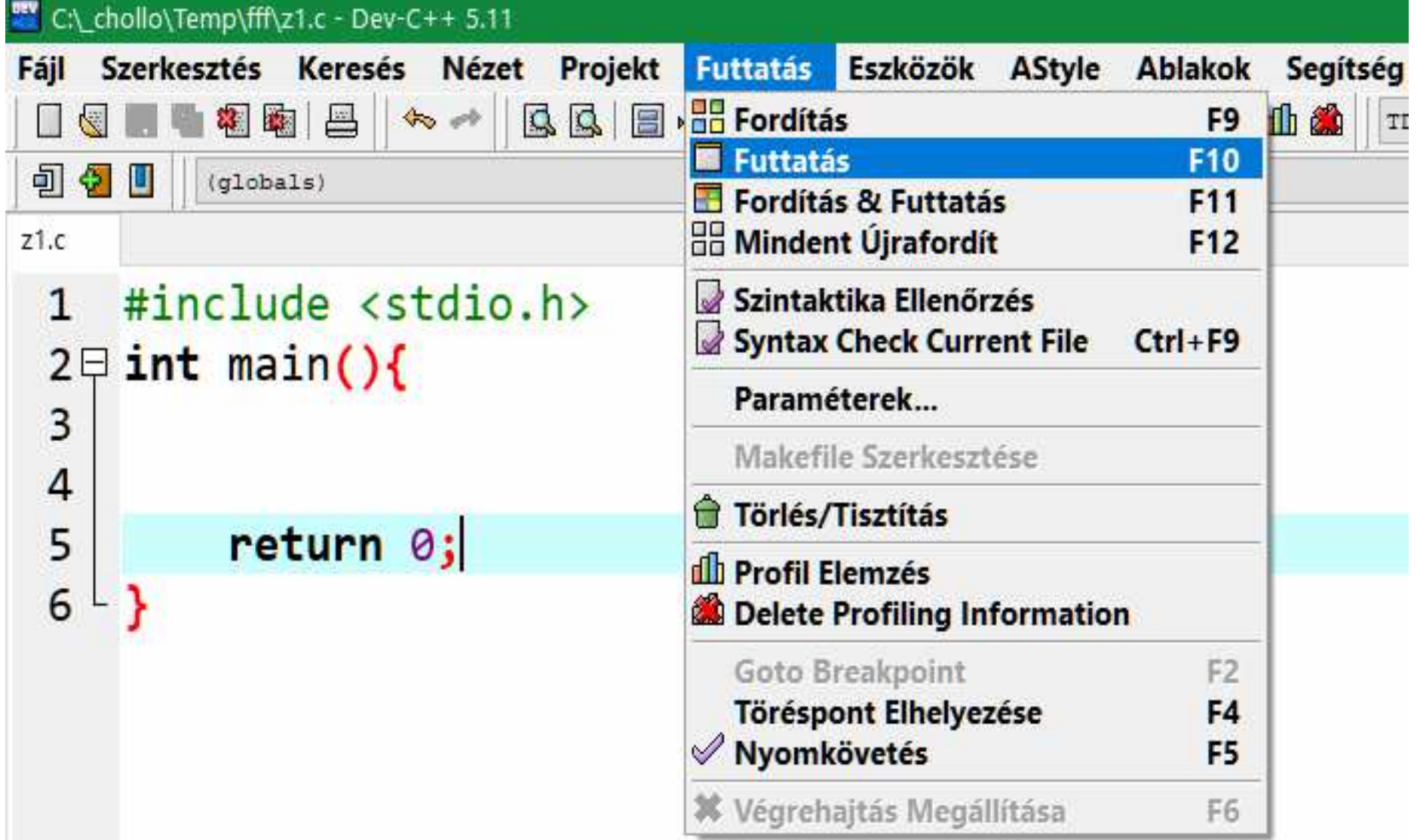

## **Új forrásfájl létrehozásánál automatikusan megjelenőprogramkód létrehozása**

- 1. Beírjuk a programkódot
- 2. Kijelöljük
- 3. Kimásoljuk: Ctrl+C vagy jobb egérgomb + Másolás

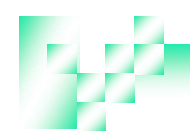

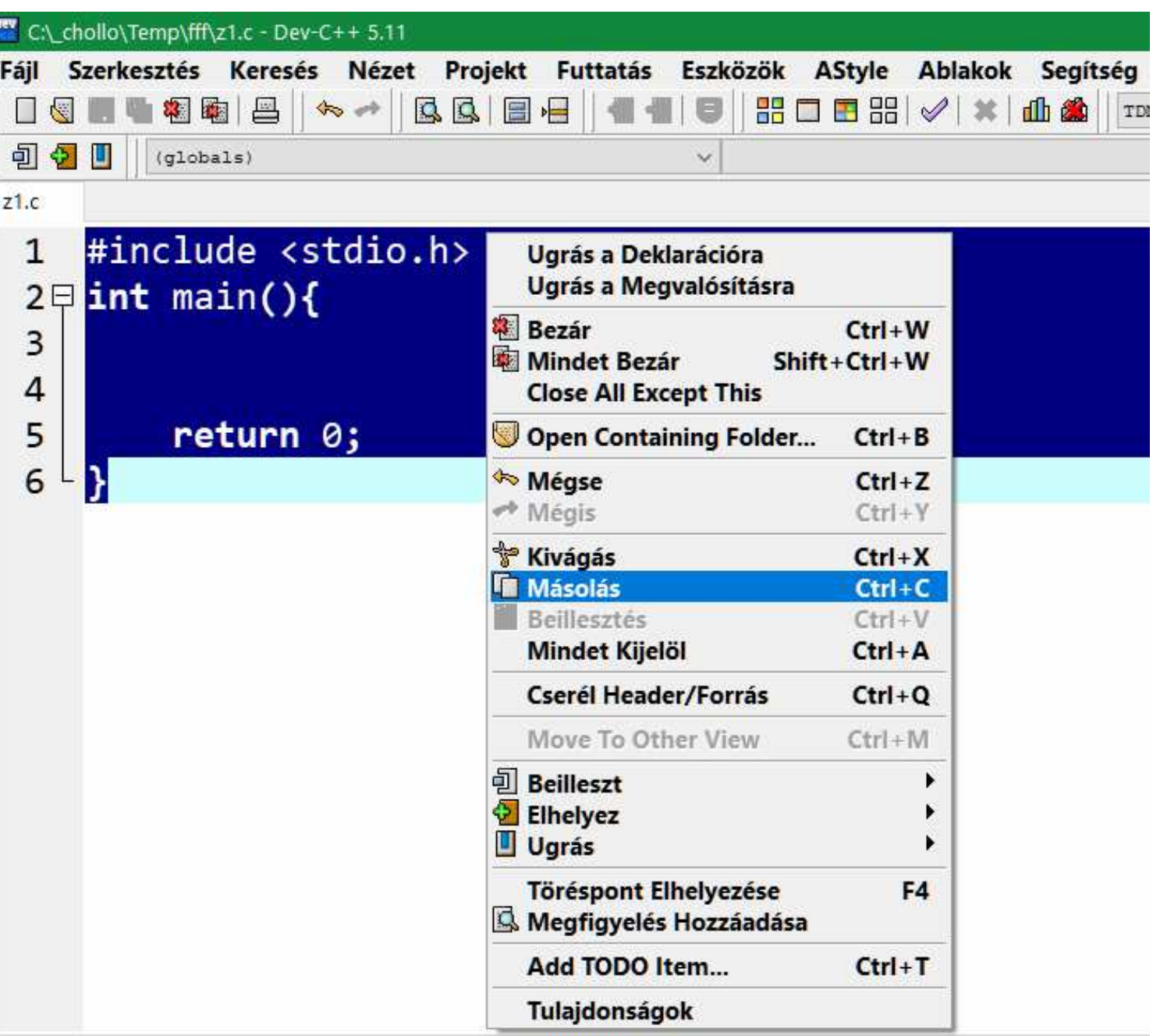

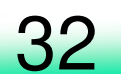

# Eszközök /

## Szerkesztő beállításai /

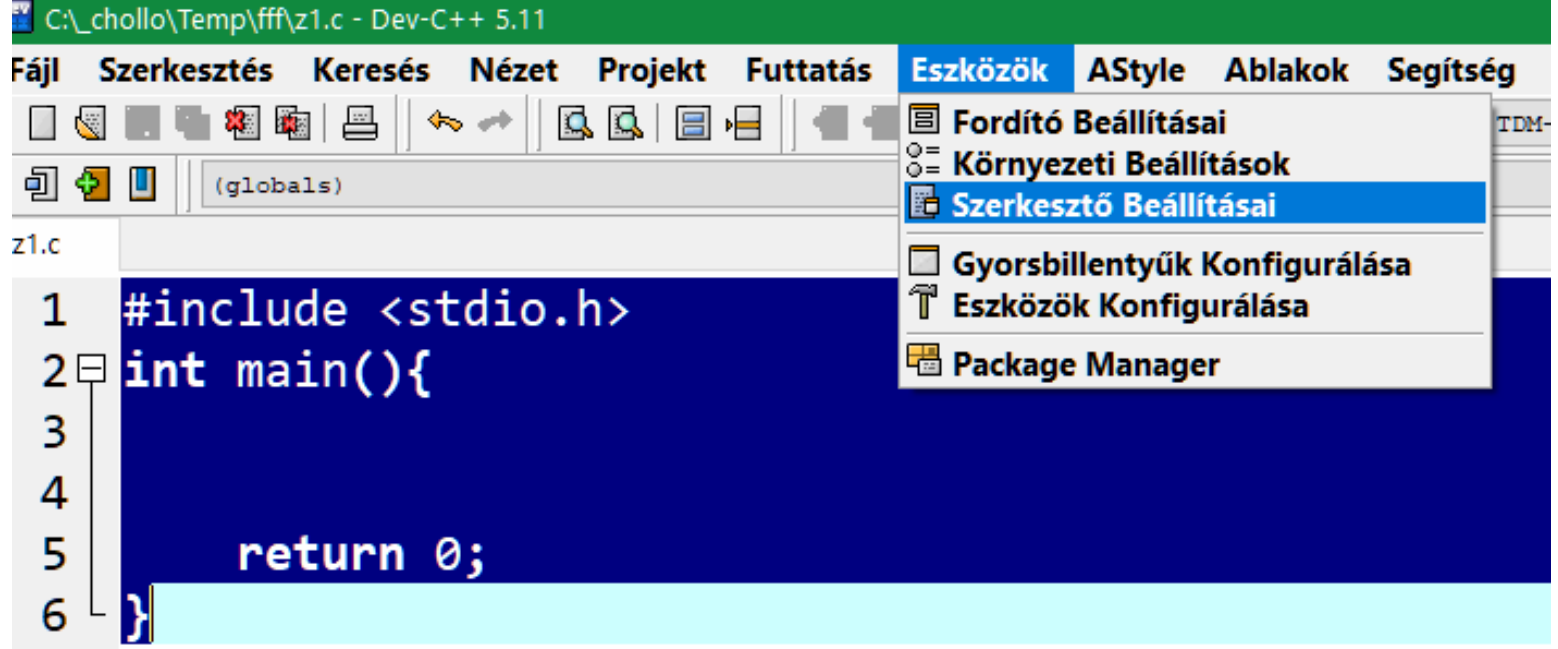

# Kód / Forrás beillesztés ■ Ctrl + V-vel beillesztjük Bepipáljuk a Kód beillesztése a projekt kezdő fájlba checkbox-ot.

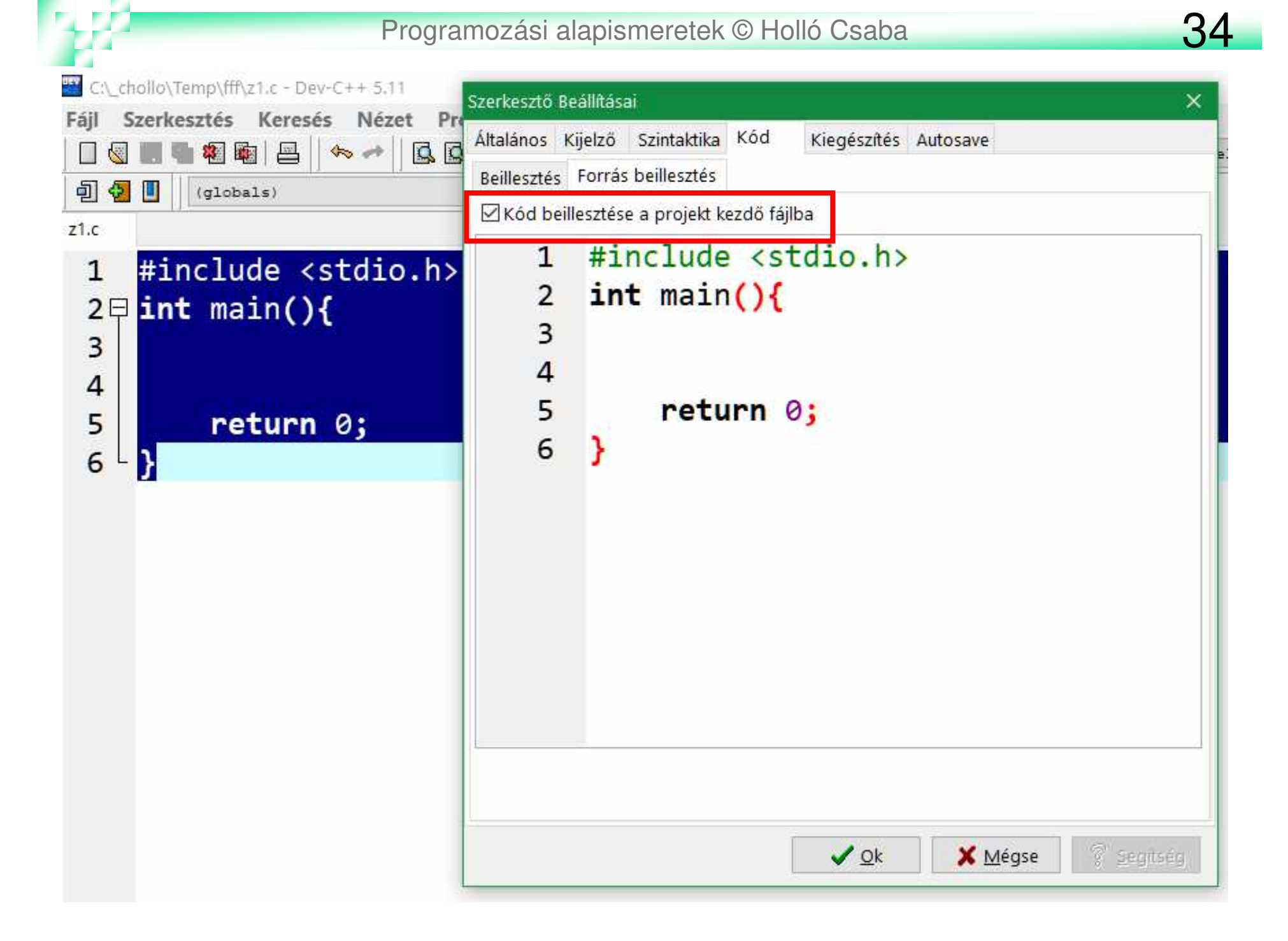